### Preparing for Windows 2003 Cluster Services

### **Before You Begin**

To complete this lab, you will need the following information:

Domain Controller:

- Node NetBIOS name: HOL169-DC
- IP address (public): 192.168.100.1
- Domain: HOL169.local
- Domain Admin Account: CLUSTERGUY
- Password: Password1!

#### First node in Cluster:

- Node NetBIOS name: HOL169-NODE1
- Cluster public IP address: 192.168.100.11
- Cluster\_private IP address: 10.0.0.1
- Domain Login Account: HOL169USER
- Domain Login Password: P@sswOrd
- **ISCSI** Drives:
	- o Quorum Drive: Disk Q:
	- o File Share Drive: Disk R:
	- o Printer Drive: Disk S:

Second node in Cluster:

- Node NetBIOS name: HOL169-NODE2
- Cluster public IP address: 192.168.100.12
- Cluster\_private IP address: 10.0.0.2
- Domain Login Account: HOL169USER
- Domain Login Password: P@sswOrd
- **ISCSI** Drives:
	- o Quorum Drive: Disk Q:
	- o File Share Drive: Disk R:
	- o Printer Drive: Disk S:

#### Cluster

- Cluster Name: HOL169CLUSTER
- Cluster IP Address: 192.168.100.13
- Cluster Service Account: CLUSTERSVC
- Password: P@sswOrd
- File Server Name: HOL169FILE
- File Server IP Address: 192.168.100.14
- Print Server Name: HOL169PRINT
- Print Server IP Address: 192.168.100.15

## Lab 1: Installing Windows 2003 Cluster Service (Join)

After completing this lab, the student will be able to:

- **Install Cluster Service.**
- **verify Cluster service installation.**

#### **Exercise**

In this exercise, the first node of the Cluster has already been configured. This exercise will show how the installation of Cluster Services has been improved by doing the installation from within Cluster Administrator. In Windows 2003 Enterprise Edition, the Cluster Service is installed, but not yet configured.

In this exercise, we will log onto the first node running the Cluster Service and configure the Cluster Service on the second node and allow it to join.

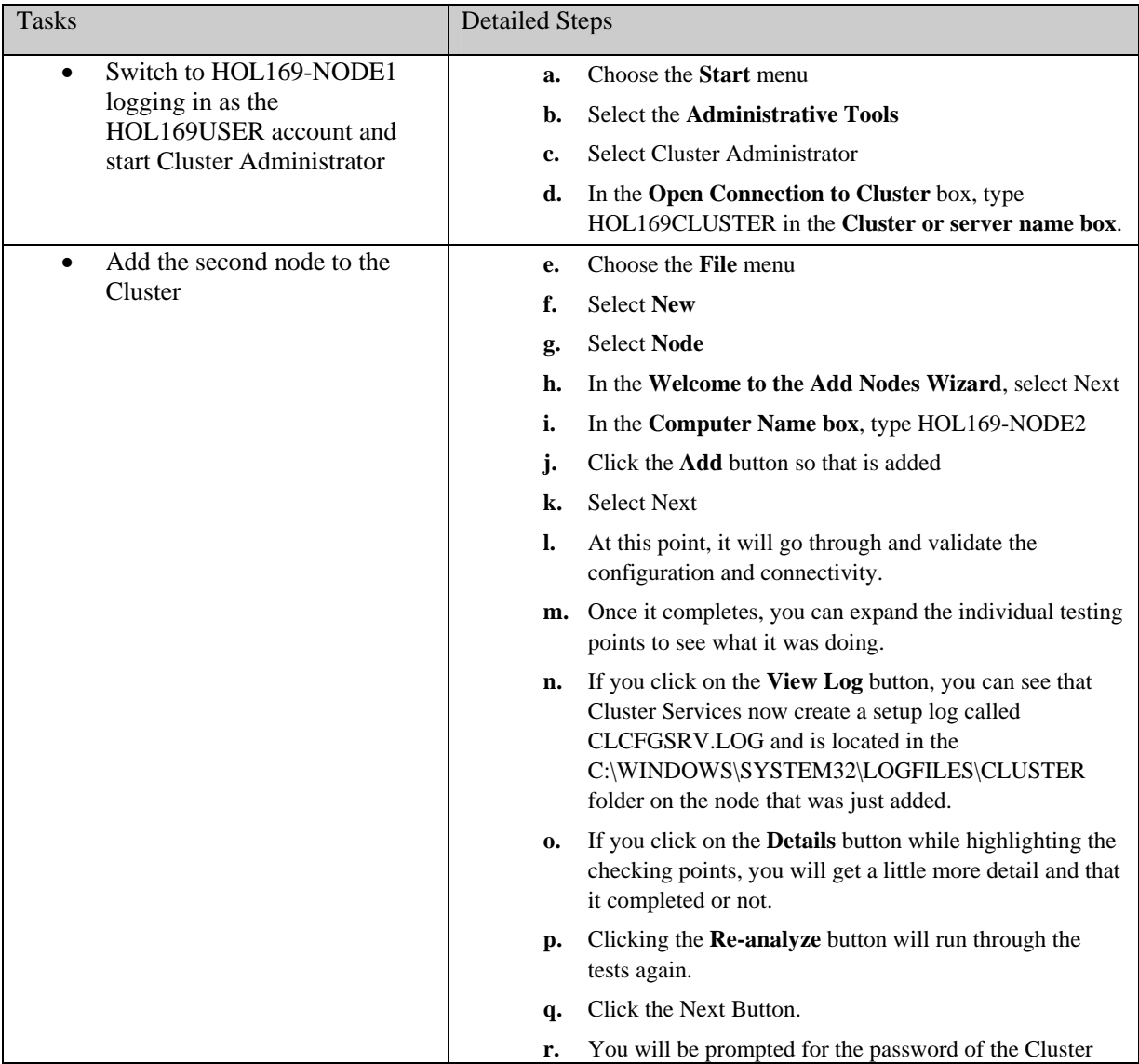

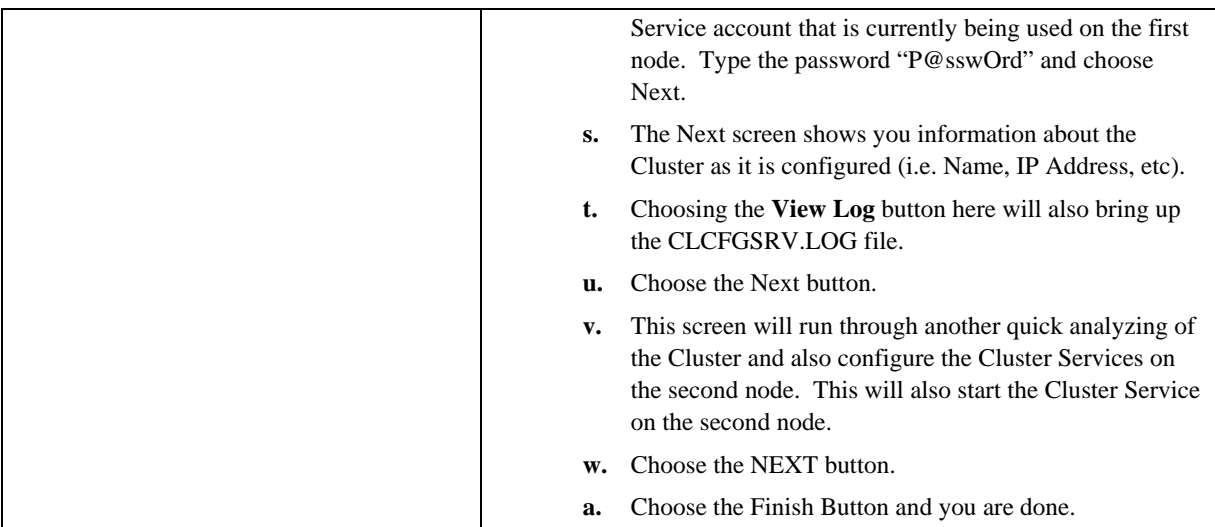

## Lab 2: Creating a group for File Shares (home folders)

After completing this lab, the student will be able to:

- **Create an IP Address resource**
- Create a Network Name resource
- **Create a File Share resource with Cluster Administrator**
- Using CLUSTER.EXE to create shares

### **Exercise**

In this exercise, we will show the benefits of creating file shares on a Cluster and how the administration of the shares can be kept to a minimum.

When the Cluster Service first installs, it will create separate groups for each of the disks. The first group already has the disk (Disk R: in it, with the folders of:

> R:\home R:\home\user1 R:\home\user2 R:\home\user3

All groups in a Cluster should be considered as an individual machine on the network. Every machine on the network has a disk, a name, an IP Address, and a role. Our role for this exercise is a File Server

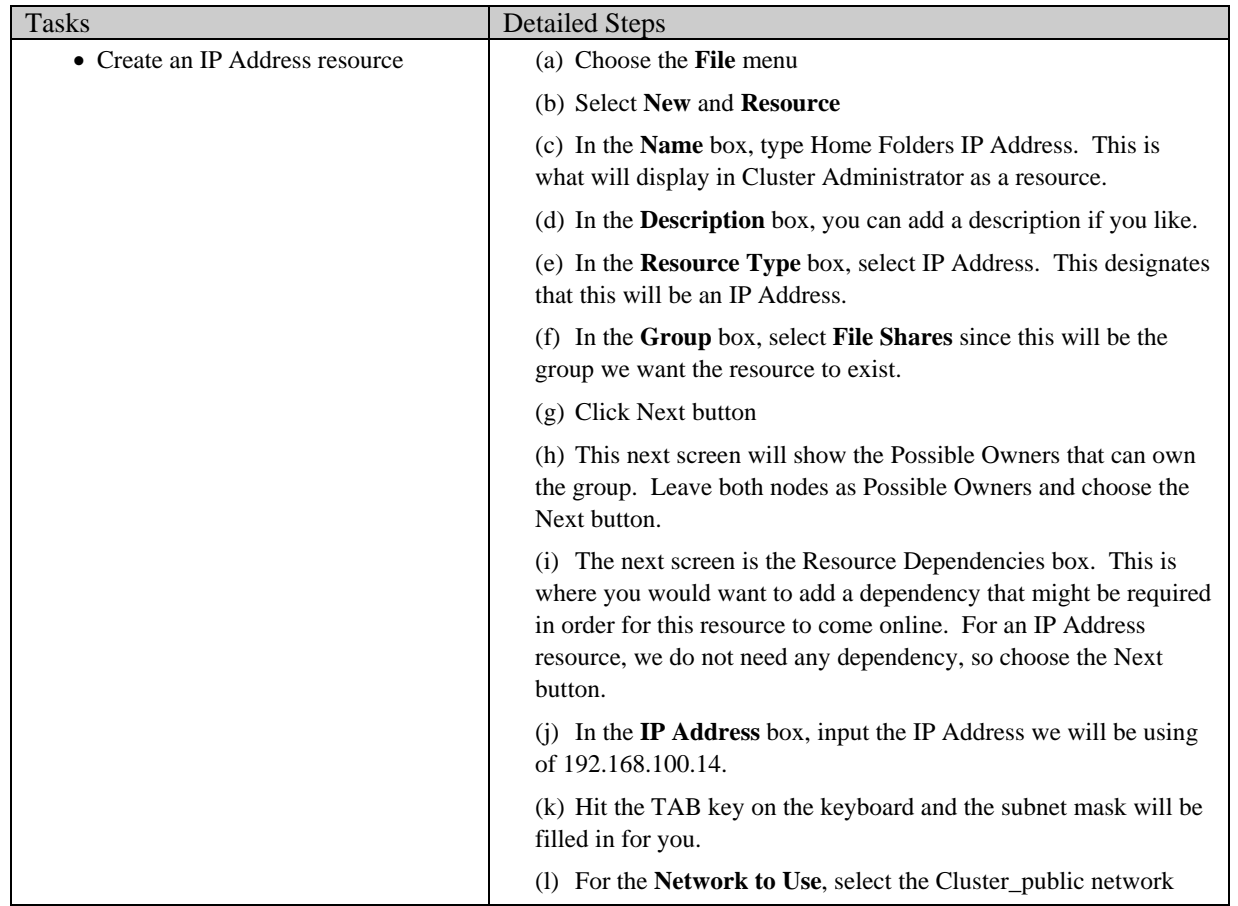

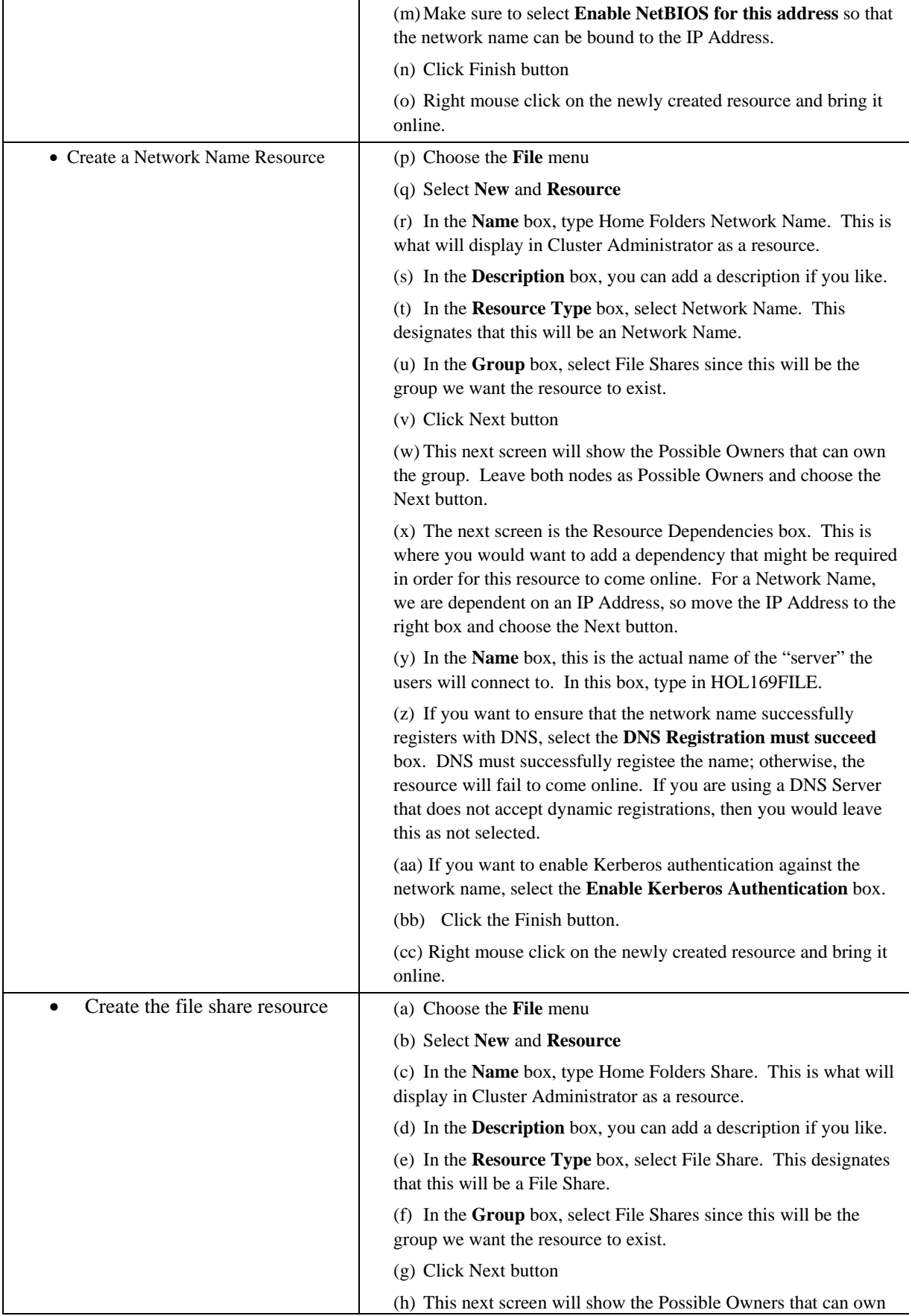

 **9** 

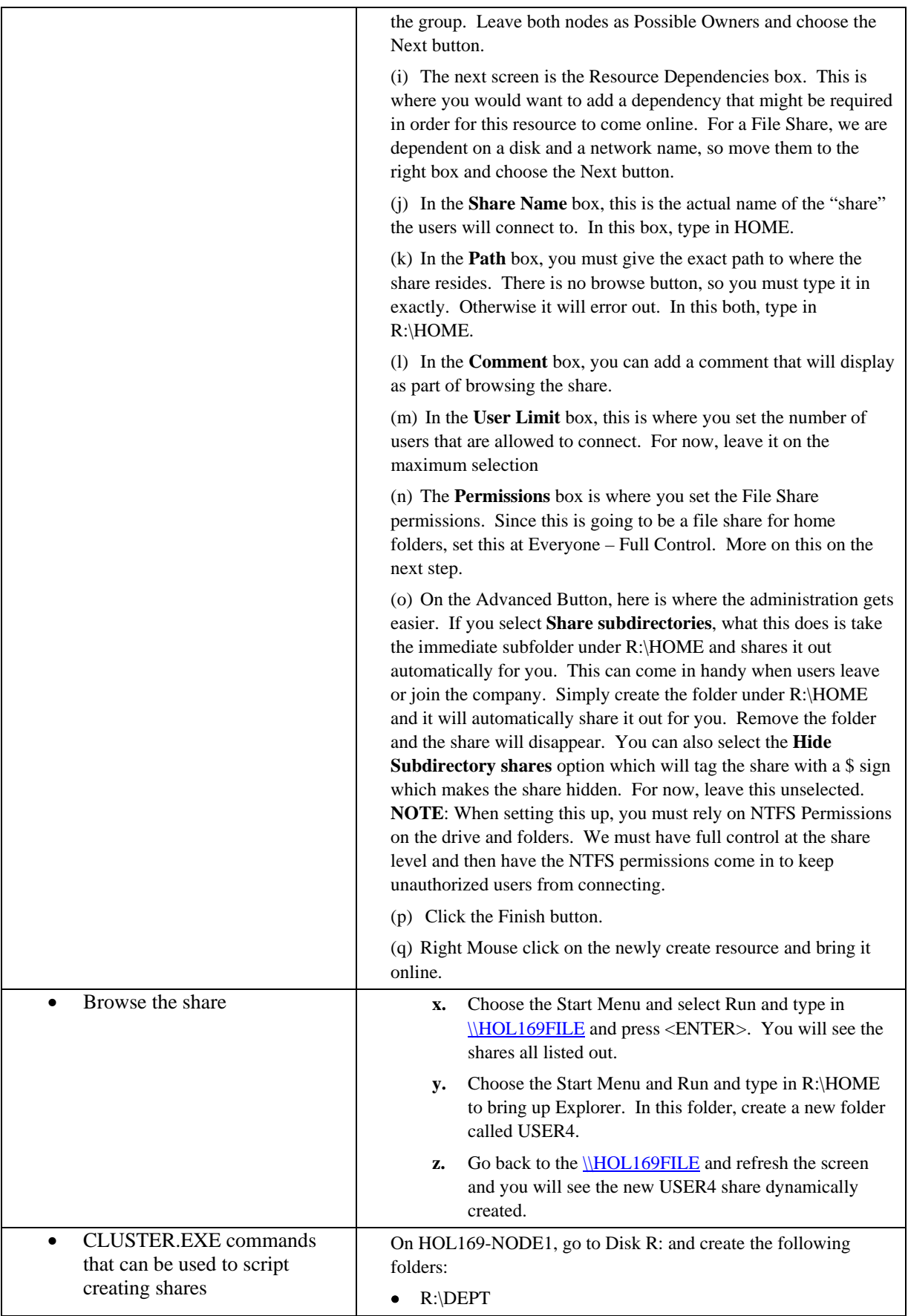

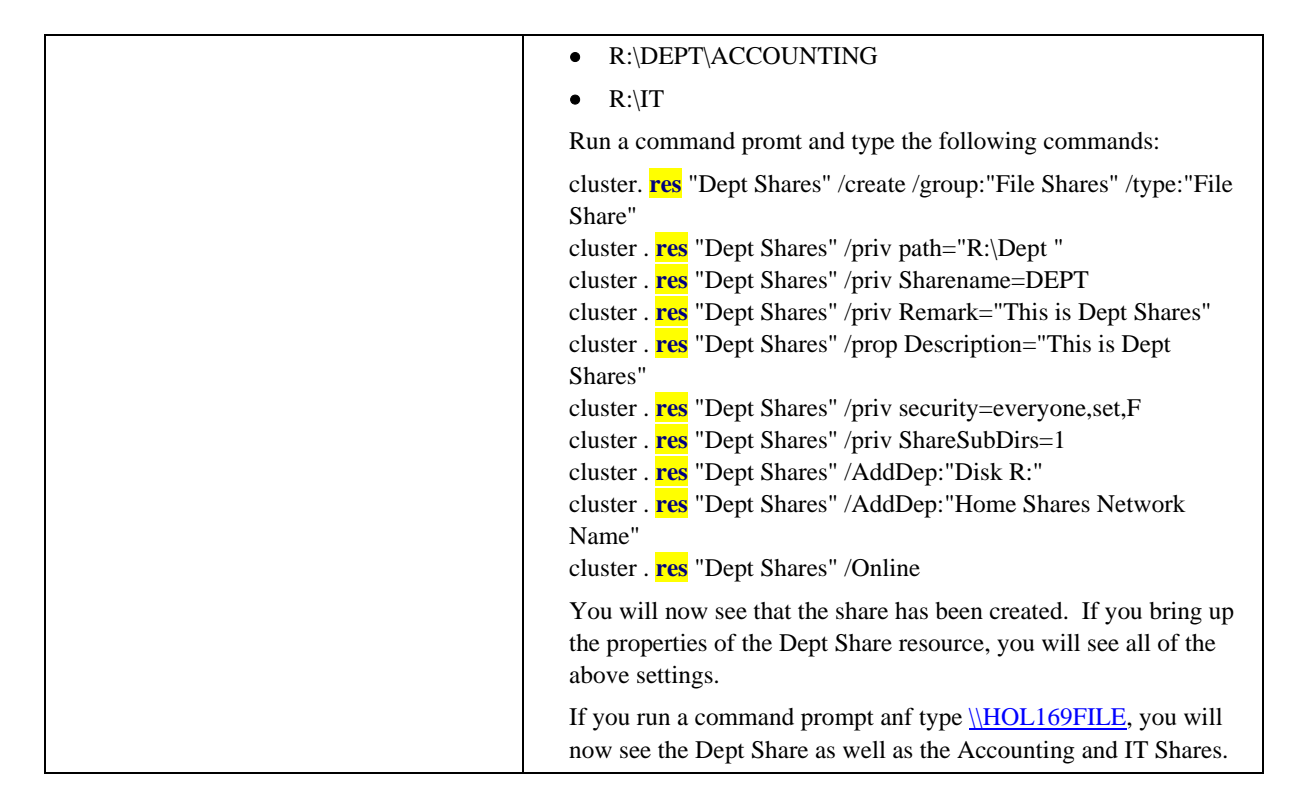

# Lab 3: Creating a group for Print Shares

After completing this lab, the student will be able to:

- **Create an IP Address resource**
- Create a Network Name resource
- Create a Print Spooler resource with Cluster Administrator

#### **Exercise**

In this exercise, we will show the benefits of creating Printer shares on a Cluster and how the administration of the printer shares and printer driver updates can be kept to a minimum.

When the Cluster Service first installs, it will create separate groups for each of the disks. The first group already has the disk (Disk S: in it, with the folder of S:\SPOOL.

All groups in a Cluster should be considered as an individual machine on the network. Every machine on the network has a disk, a name, an IP Address, and a role. Our role for this exercise is a File Server

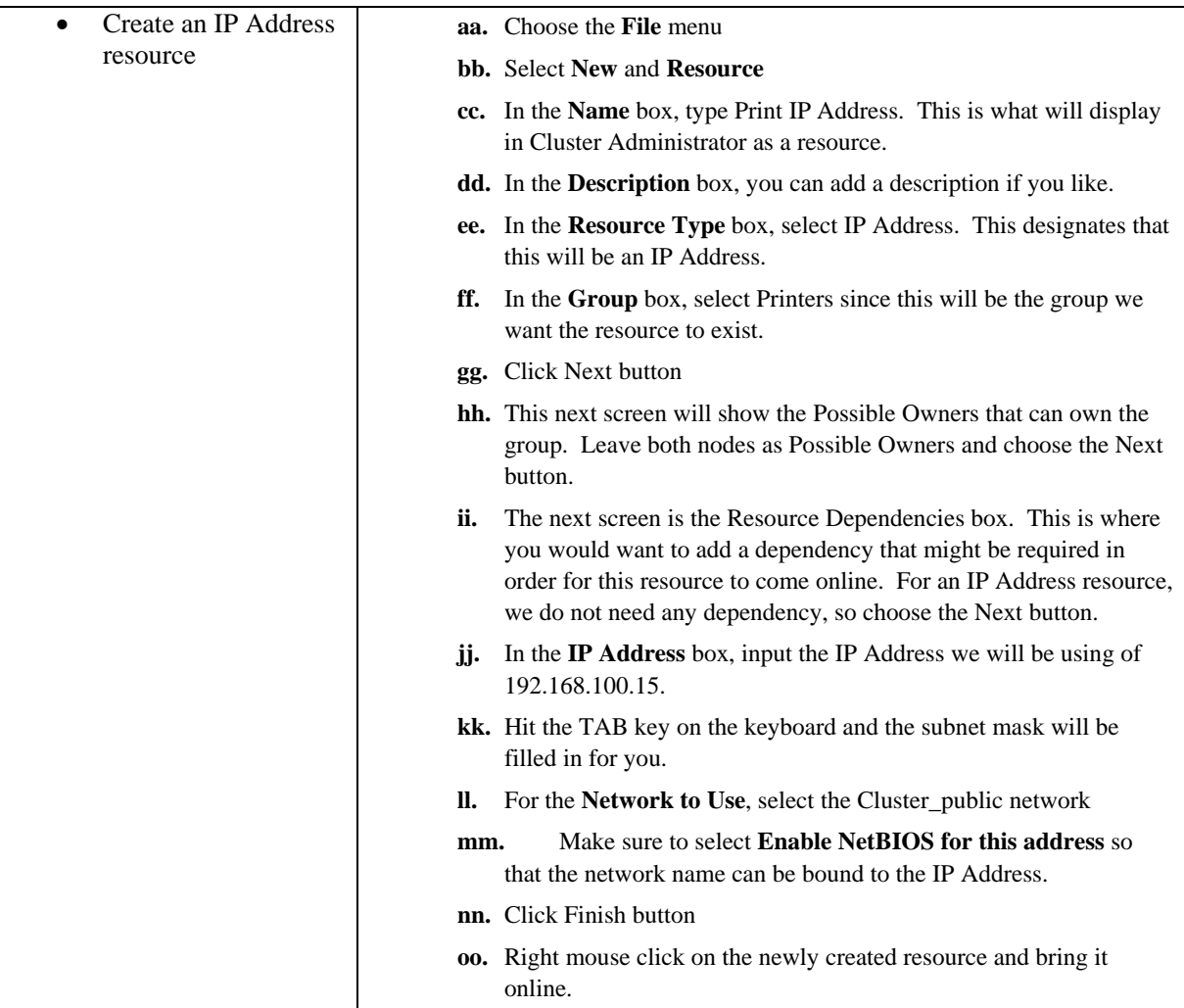

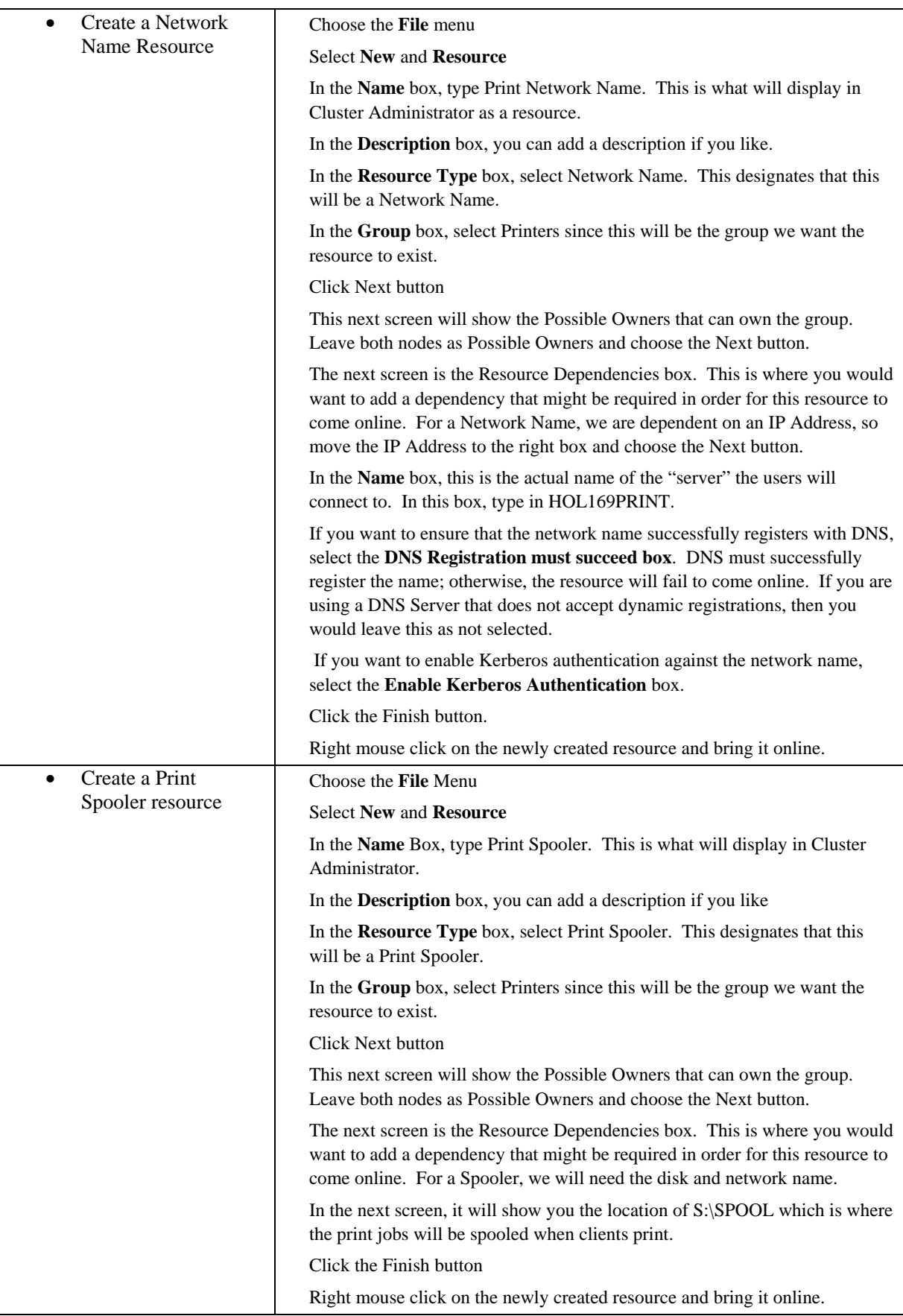

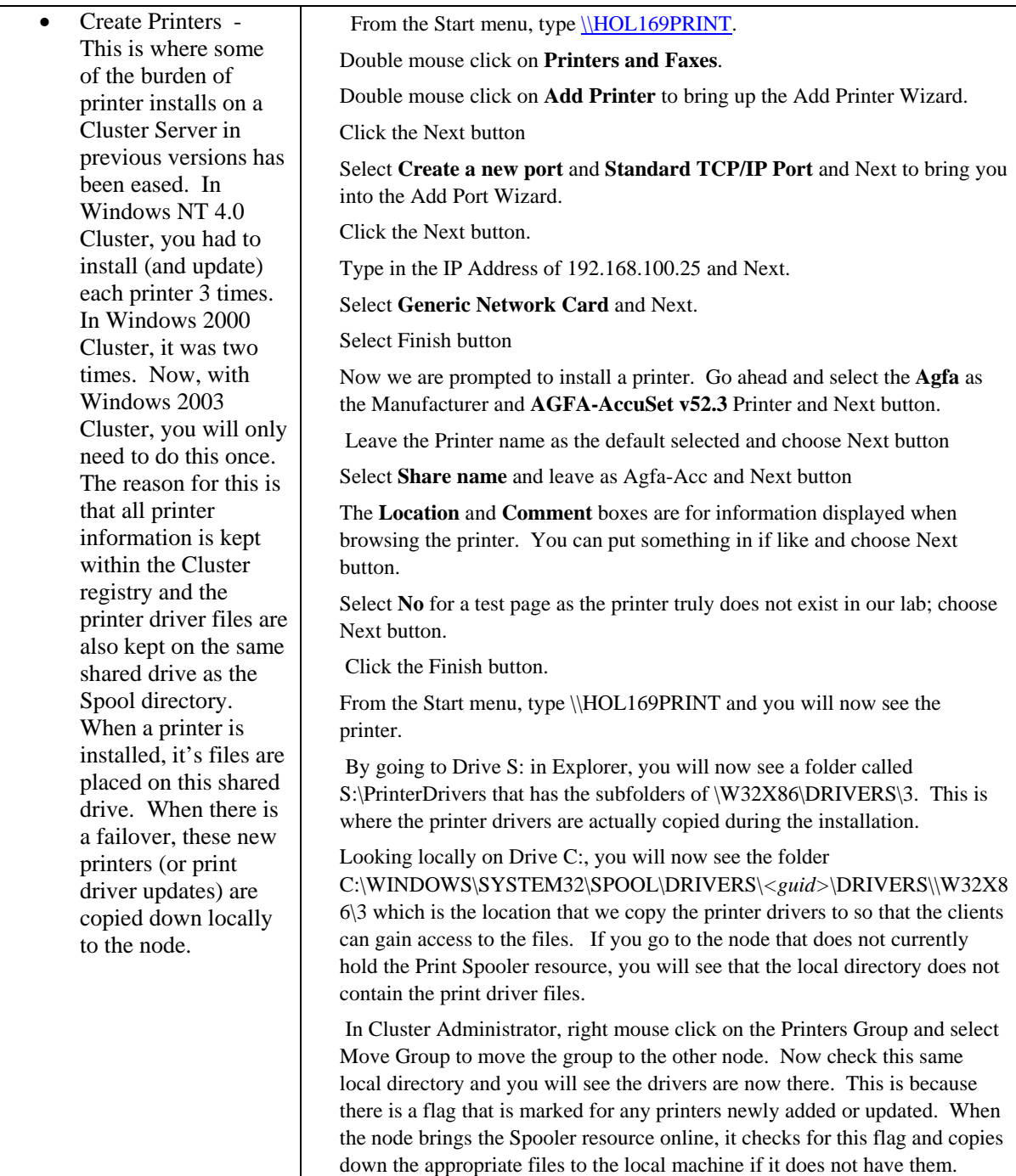

# Lab 4: Creating Failback Policies

After completing this lab, the student will be able to:

- Set up an Active/Active Cluster
- Create Failback Policies
- Explain the difference between a "possible" and a "preferred" owner of a group

#### **Exercise**

In this exercise, we will show how to set up Failback policies so that each node in the Cluster has a group "assigned" to it. This is beneficial in the case of a File and Print Cluster (or Cluster with two print spoolers). The reason for this is so that you will not give the burden of running everything off of on node.

Microsoft **Cluster** Server (MSCS) has the ability to define a specific node in the **cluster** as the **preferred** node that is to own a particular group. If for any reason this node fails or goes offline, you can set the **Cluster** service to automatically move these groups back to the node that you want to. This is useful in statically load-balancing the nodes in your **cluster**. This is referred to as Failover and Failback policies.

The first thing to differentiate is between what a "possible" owner and a "preferred" owner is. **Possible** Owner defines whether a resource is ever able to failover to a specific node. Use extreme caution in defining **Possible** Owners because defining a **possible owner** for a single resource will effect the failover for the entire group. This is defined under the properties of the individuals resources.

If you bring up the properties of a group, you will see a Preferred Owners box. As a default, this is left blank.

When you configure a group to automatically failback to the **preferred** node, you specify whether you want the group to failback as soon as the **preferred** node is available or to failback only during specific hours that you define. This option is useful if you want the failback to occur after peak business hours, or if you want to make sure the **preferred** node is able to support the group when it does come back online.

The "**Preferred Owner**" of a group must be specified for failback to occur. The **preferred owner** is the node that one configures to (under normal operating circumstances) to host the group. Furthermore, on a resource level, the resource must be configured to have both nodes as "Possible Owners" for the resource to failover.

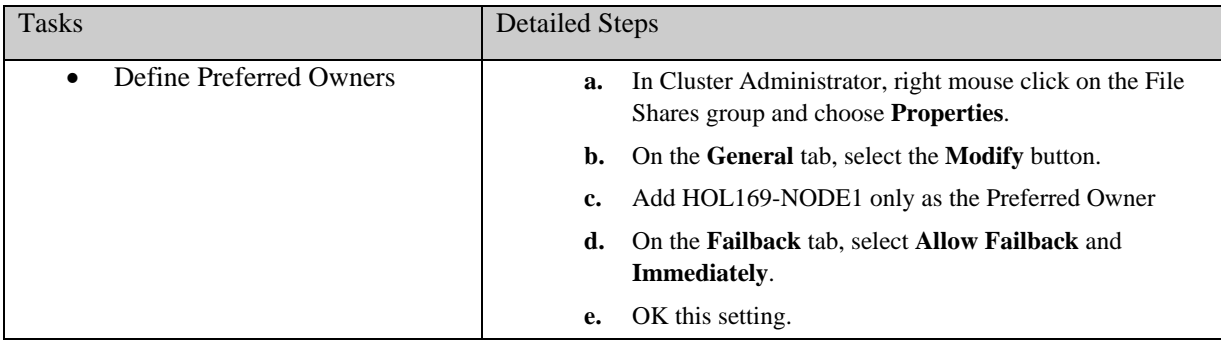

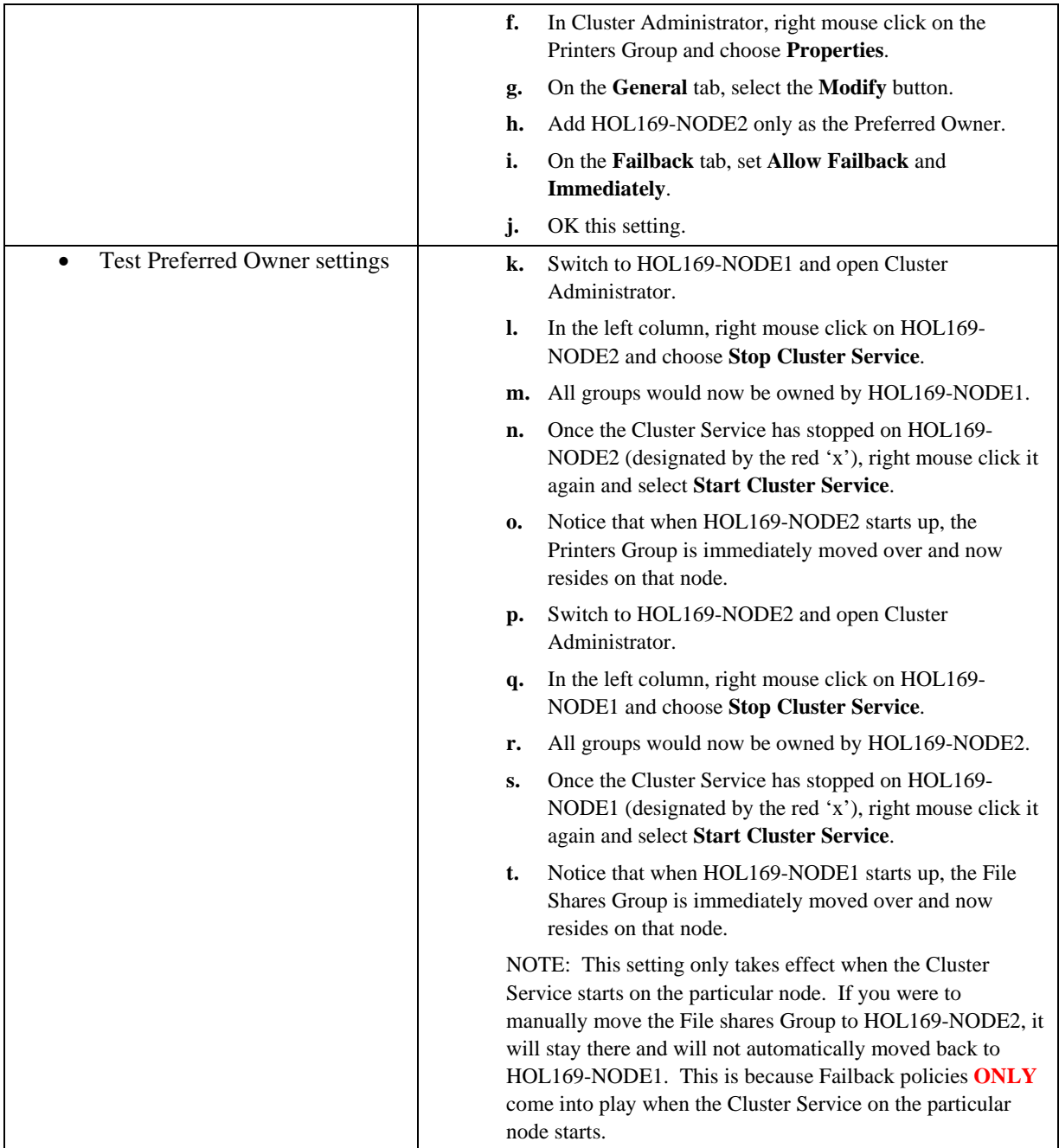